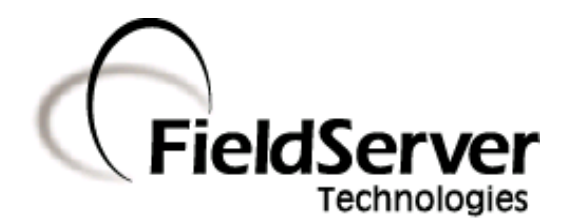

A Sierra Monitor Company

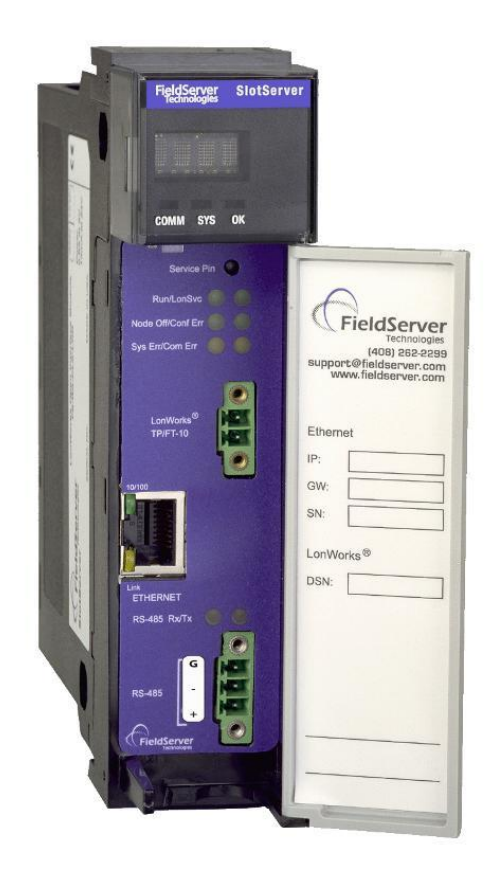

**SlotServer Start-Up Guide**

### **APPLICABILITY & EFFECTIVITY**

**This manual provides instructions for the following FieldServer products:**

**Description PS56-BAS-xxx PS56-FIR-xxx PS56-PRO-407 The instructions are effective for the above as of September 2012**

> Kernel Version: 6.04 Document Revision: 4

# **TABLE OF CONTENTS**

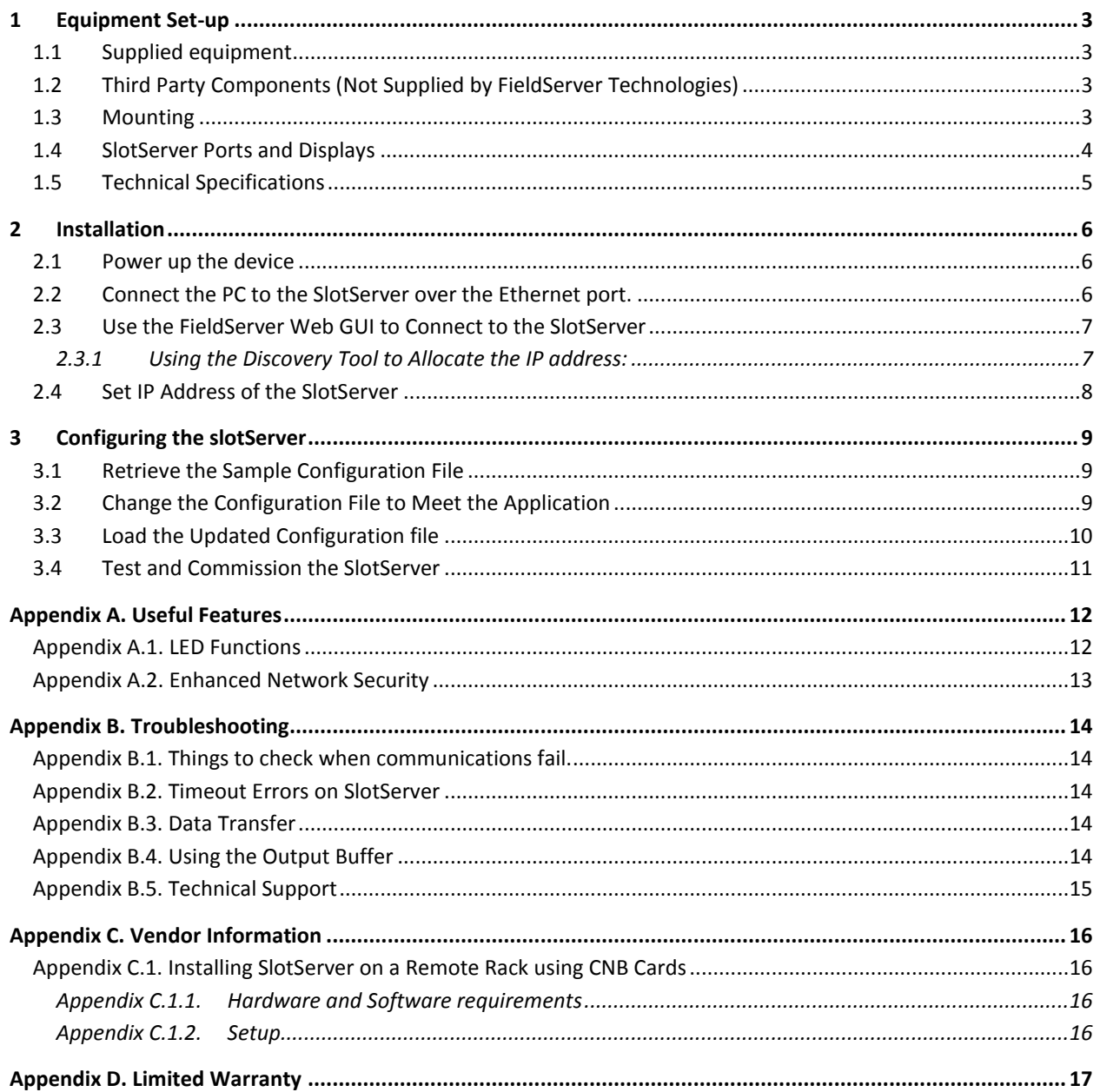

## <span id="page-2-0"></span>1 **EQUIPMENT SET-UP**

### <span id="page-2-1"></span>1.1 Supplied equipment

**USB Flash Drive** loaded with:

- SlotServer Start-up Guide  $\bullet$
- SlotServer Configuration Manual  $\bullet$
- FieldServer Utilities Manual  $\bullet$
- All FieldServer Driver Supplements  $\bullet$
- Support Utilities  $\bullet$
- Any additional folders related to special files configured for a specific FieldServer
- Additional components as required See Driver Manual Supplement for details  $\bullet$

#### **Accessories:**

- 2-way combi-comb connector for LonWorks port
- $\bullet$ 7-ft Cat5 cable with RJ45 connectors at both ends (Part # FS-8915-10)

### <span id="page-2-2"></span>1.2 Third Party Components (Not Supplied by FieldServer Technologies)

The following components will need to be procured as a minimum for achieving ControlLogix integration. Ensure that these are available before commencing with commissioning

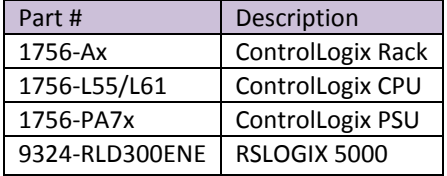

#### <span id="page-2-3"></span>1.3 Mounting

The SlotServer plugs directly into the AB1756 ControlLogix rack. Take note of the slot number used for the SlotServer as this will be needed when configuring the I/O in the RSLogix software.

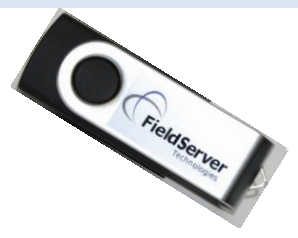

### <span id="page-3-0"></span>1.4 SlotServer Ports and Displays

Note that there are several hardware ports available on the SlotServer card, but that this SlotServer model only makes use of a select few. The ports and displays of interest are as shown in the diagram below:

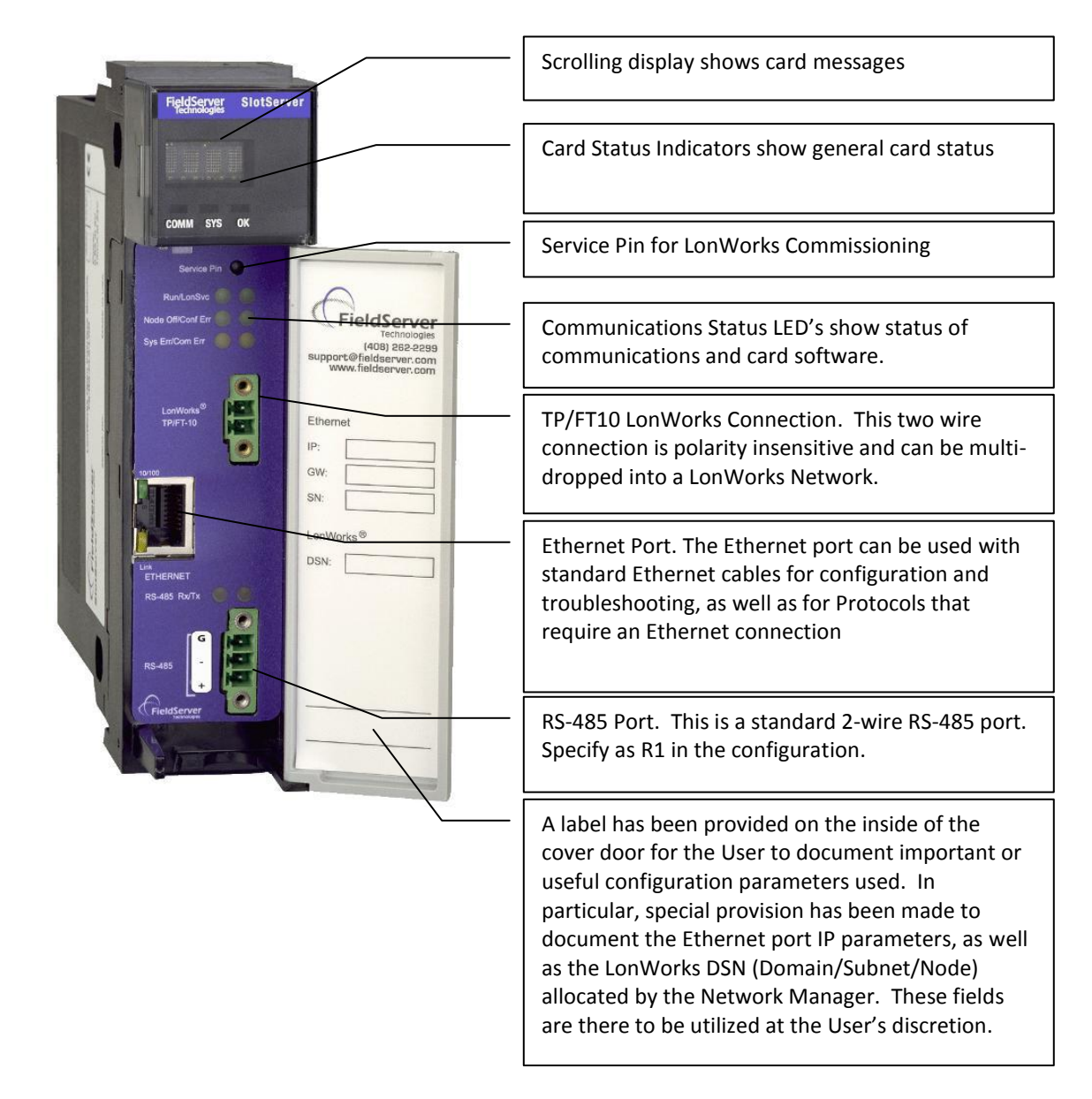

**Figure 1: Diagram of SlotServer showing ports and displays**

### <span id="page-4-0"></span>1.5 Technical Specifications

The following table presents the relevant technical specifications.

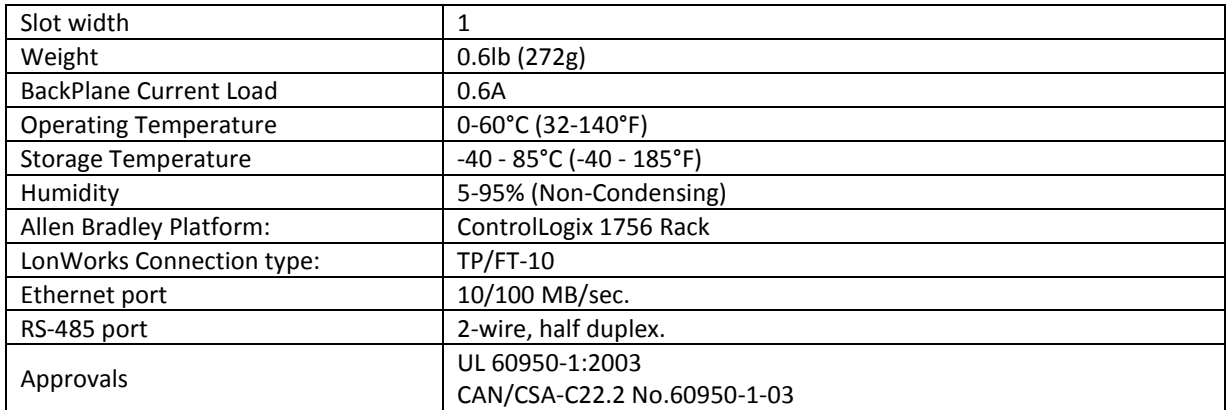

**Table 1: Product Specifications**

### <span id="page-5-0"></span>2 **INSTALLATION**

The SlotServer plugs directly into the AB1756 ControlLogix rack. Take note of the slot number used for the SlotServer as this will be needed when configuring the I/O in the RSLogix software.

#### <span id="page-5-1"></span>2.1 Power up the device

Apply power to the device. Refer to the panel to ensure that the SlotServer has powered up successfully. The diagram in Sectio[n 1.4](#page-3-0) indicates the location of each of these items on the SlotServer panel.

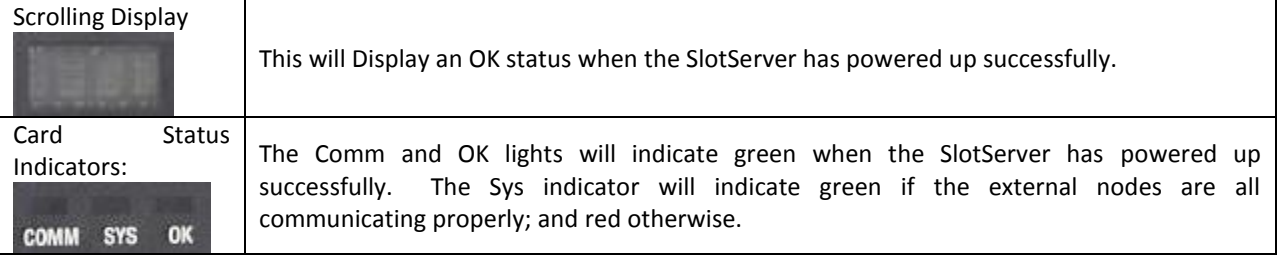

#### <span id="page-5-2"></span>2.2 Connect the PC to the SlotServer over the Ethernet port.

- If connecting through a hub/switch, use the supplied Cat5 UTP Ethernet cable to connect between the Ethernet port of the SlotServer and the hub. Refer to Section [1.4](#page-3-0) for more information.
- If it is necessary to connect the PC directly to the SlotServer, a cross-over cable is required (not supplied).
- Disable any wireless Ethernet adapters on the PC/Laptop,
- It is important that the PC/Laptop is on the same subnet as the SlotServer. The default IP address on the SlotServer Ethernet port is 192.168.2.X. Refer to the FieldServer Utilities Manual for information on how to change the SlotServer's IP address.

### <span id="page-6-0"></span>2.3 Use the FieldServer Web GUI to Connect to the SlotServer

<span id="page-6-1"></span>2.3.1 Using the Discovery Tool to Allocate the IP address:

- Install the Discovery tool from the USB drive or get it from our website  $\bullet$ <http://fieldserver.com/techsupport/utility/utility.php>
- $\bullet$ Use the Discovery tool to find the SlotServer, and launch the Web GUI from the Discovery tool

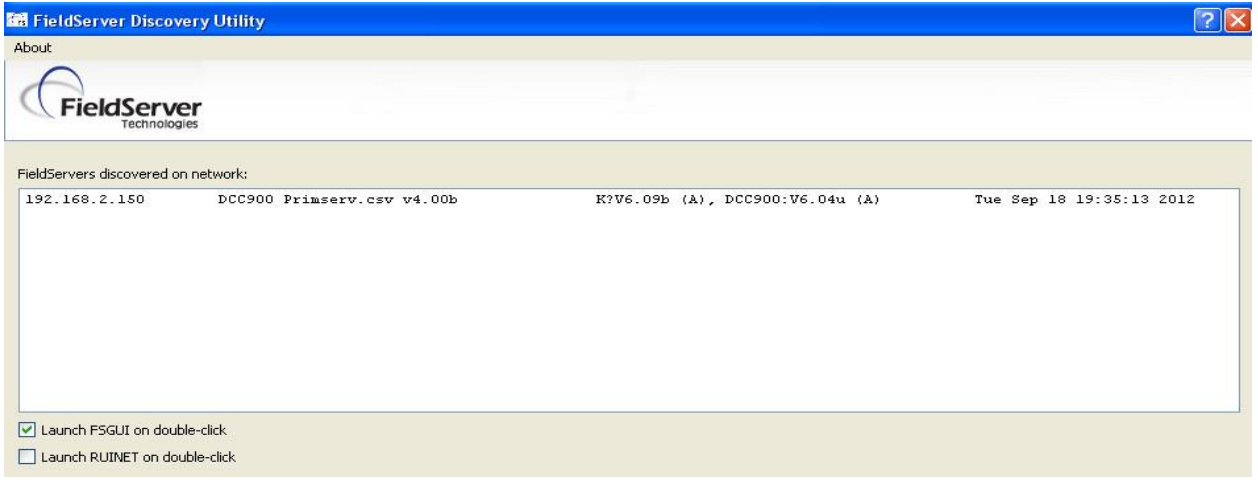

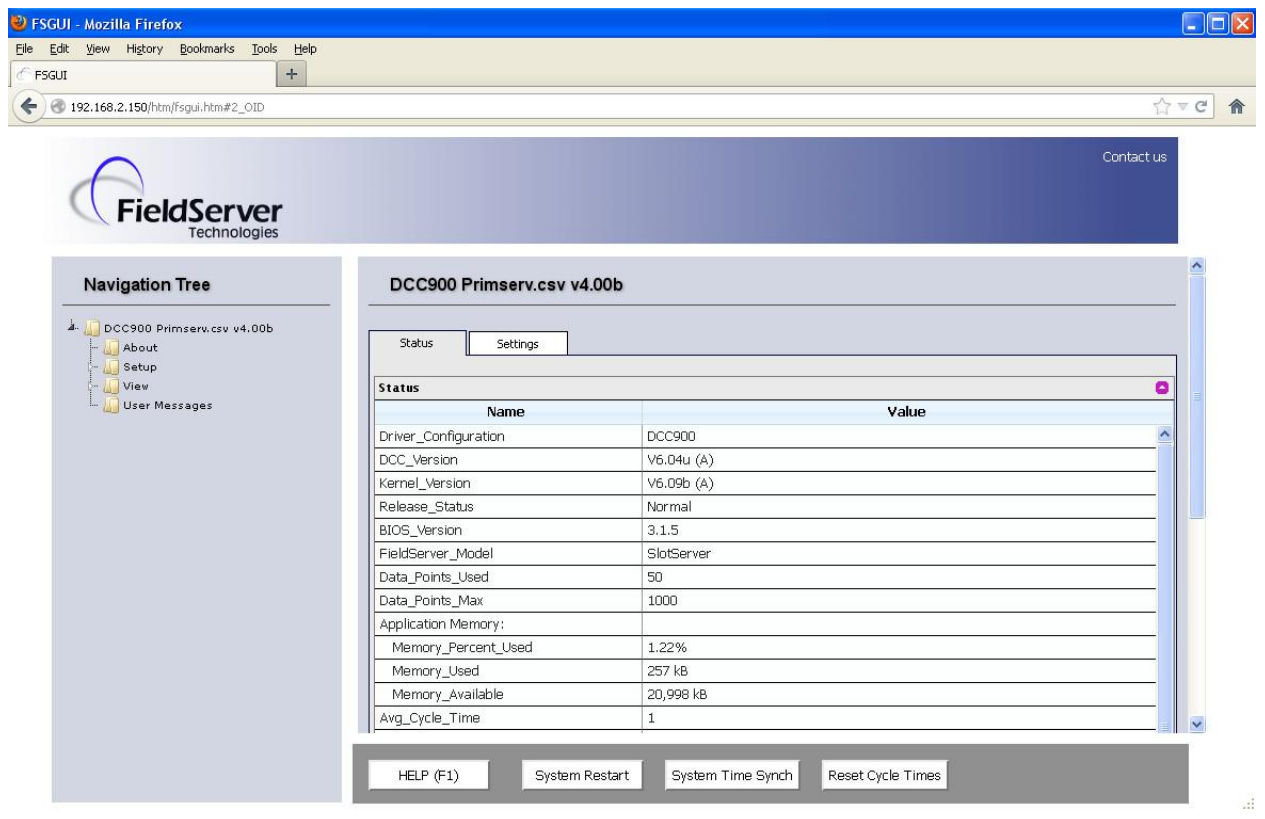

#### <span id="page-7-0"></span>2.4 Set IP Address of the SlotServer

- From the GUI main home page, click on setup and then Network Settings to enter the Edit IP Address  $\bullet$ Settings menu.
- Modify the IP address (N1 IP address field) of the SlotServer Ethernet port.
- If necessary, change the Netmask (N1 Netmask field).
- Type in a new Subnet Mask  $\bullet$
- If necessary, change the IP Gateway (Default Gateway field)  $\bullet$
- Type in a new IP Gateway
- Note: If the FieldServer is connected to a router, the IP Gateway of the FieldServer should be set to  $\bullet$ the IP address of the router that it is connected to
- Click Update IP Settings, then click on the System Restart to restart the Gateway and activate the new  $\bullet$ IP address. Note that the SlotServer will need to be pointed to the new IP address on the Web Browser before the GUI will be accessible again. Unplug Ethernet cable from PC and connect it to the network hub or router

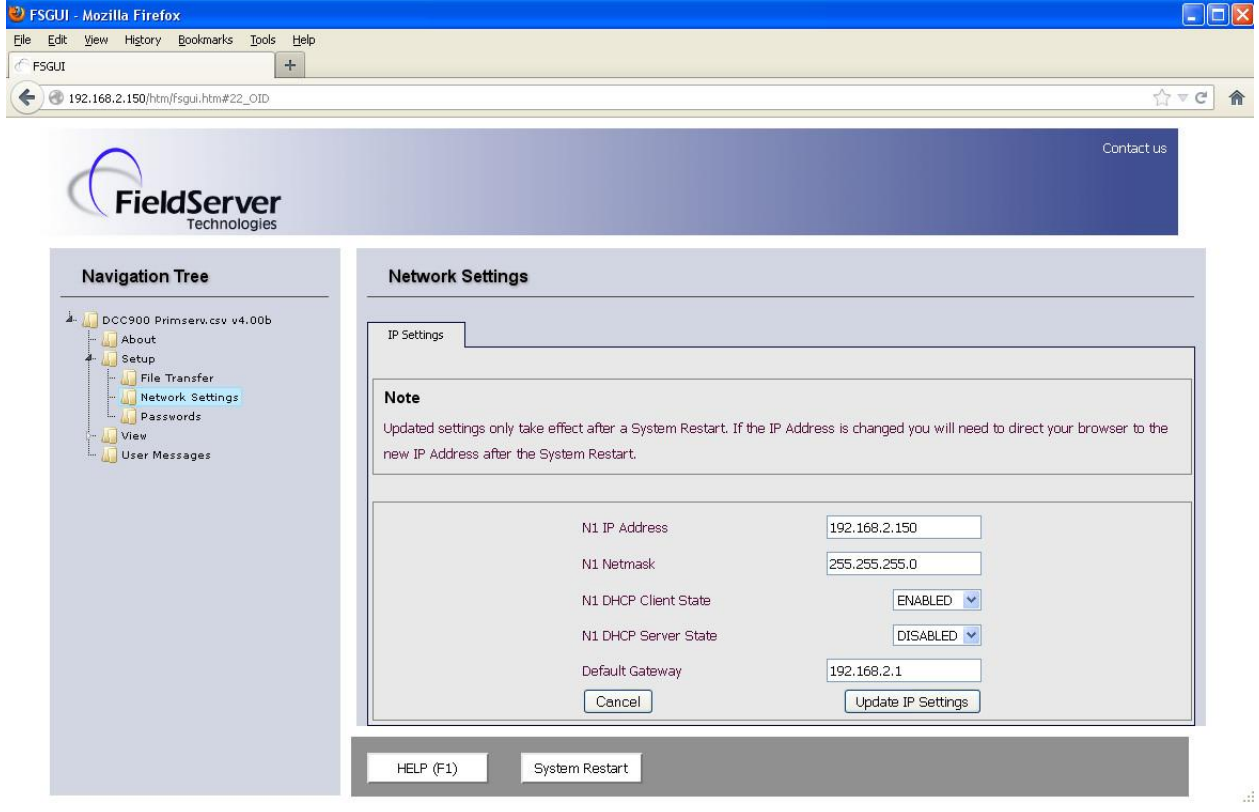

### <span id="page-8-0"></span>3 **CONFIGURING THE SLOTSERVER**

#### <span id="page-8-1"></span>3.1 Retrieve the Sample Configuration File

The configuration of the SlotServer is provided to the SlotServer's operating system via a comma-delimited file called "CONFIG.CSV".

If a custom configuration was ordered, the SlotServer will be programmed with the relevant device registers in the Config.csv file for the first time start-up. If not, the product is shipped with a sample config.csv that shows an example of the drivers ordered.

- In the main menu of the FS-GUI screen, go to Setup, File Transfer, Retrieve.  $\bullet$
- Click on config.csv, and open or save the file  $\bullet$

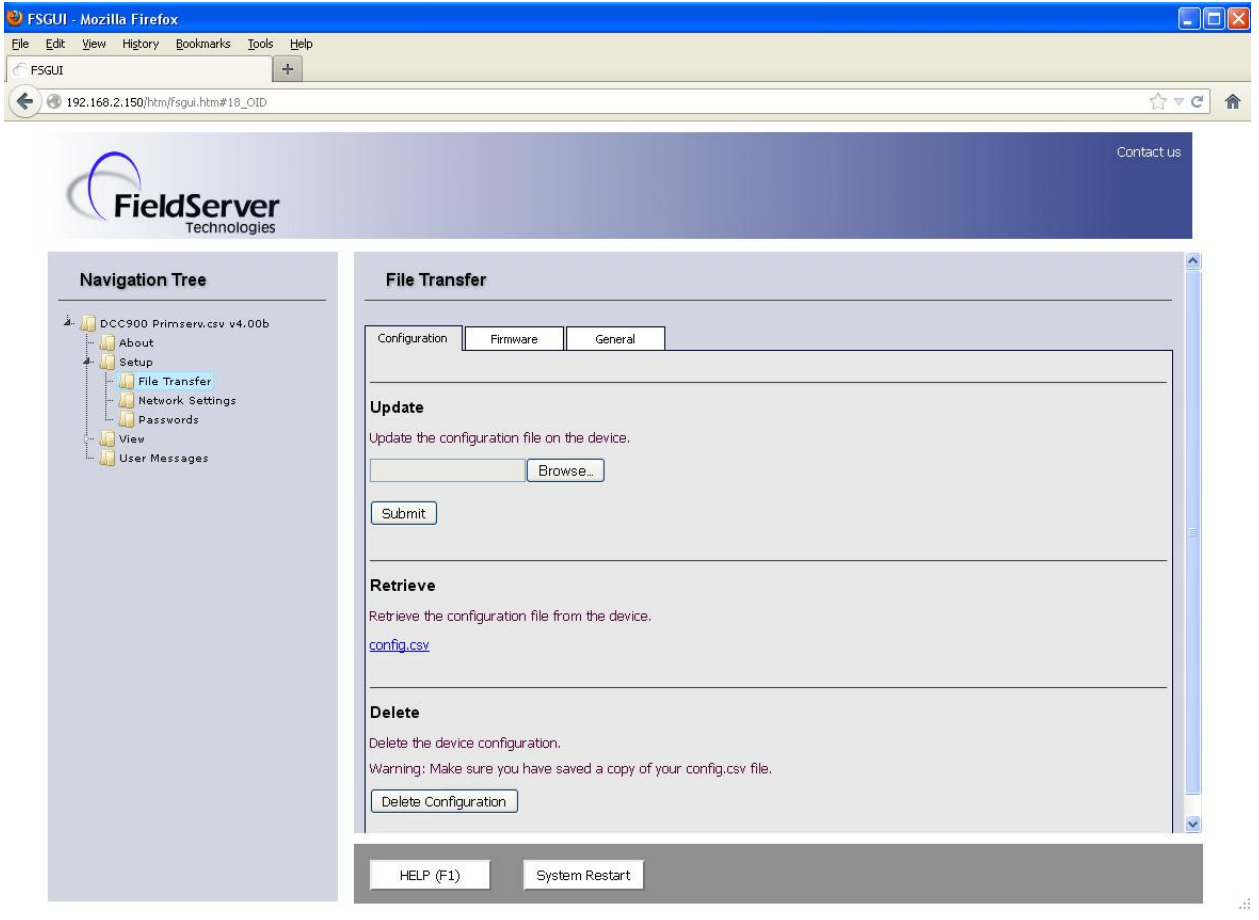

### <span id="page-8-2"></span>3.2 Change the Configuration File to Meet the Application

Refer to the FieldServer Configuration Manual in conjunction with the Driver supplements for information on configuring the SlotServer.

#### <span id="page-9-0"></span>3.3 Load the Updated Configuration file

- In the main menu of the FS-GUI screen, go to Setup, File Transfer, Update  $\bullet$
- $\bullet$ Browse and select the .csv file, open, then click Submit

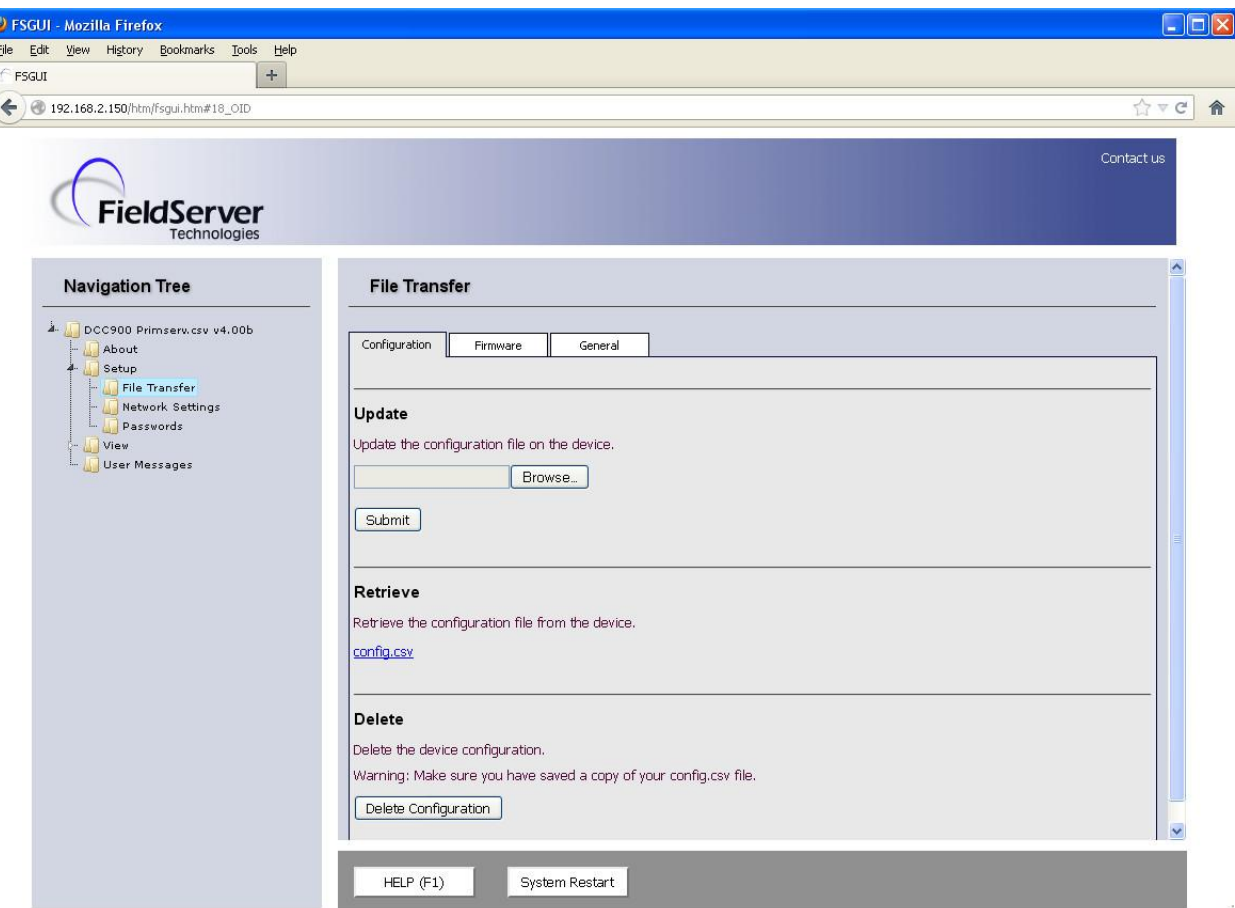

Once download is complete, click the System Restart Button (or simply cycle power to the SlotServer) to put the new file into operation. Note that it is possible to do multiple downloads to the SlotServer before resetting it.

#### <span id="page-10-0"></span>3.4 Test and Commission the SlotServer

- Connect the SlotServer to the third party device(s), and test the application.  $\bullet$
- From the main menu of FS-GUI click on View, Connections to see the number of messages on each  $\bullet$ protocol.

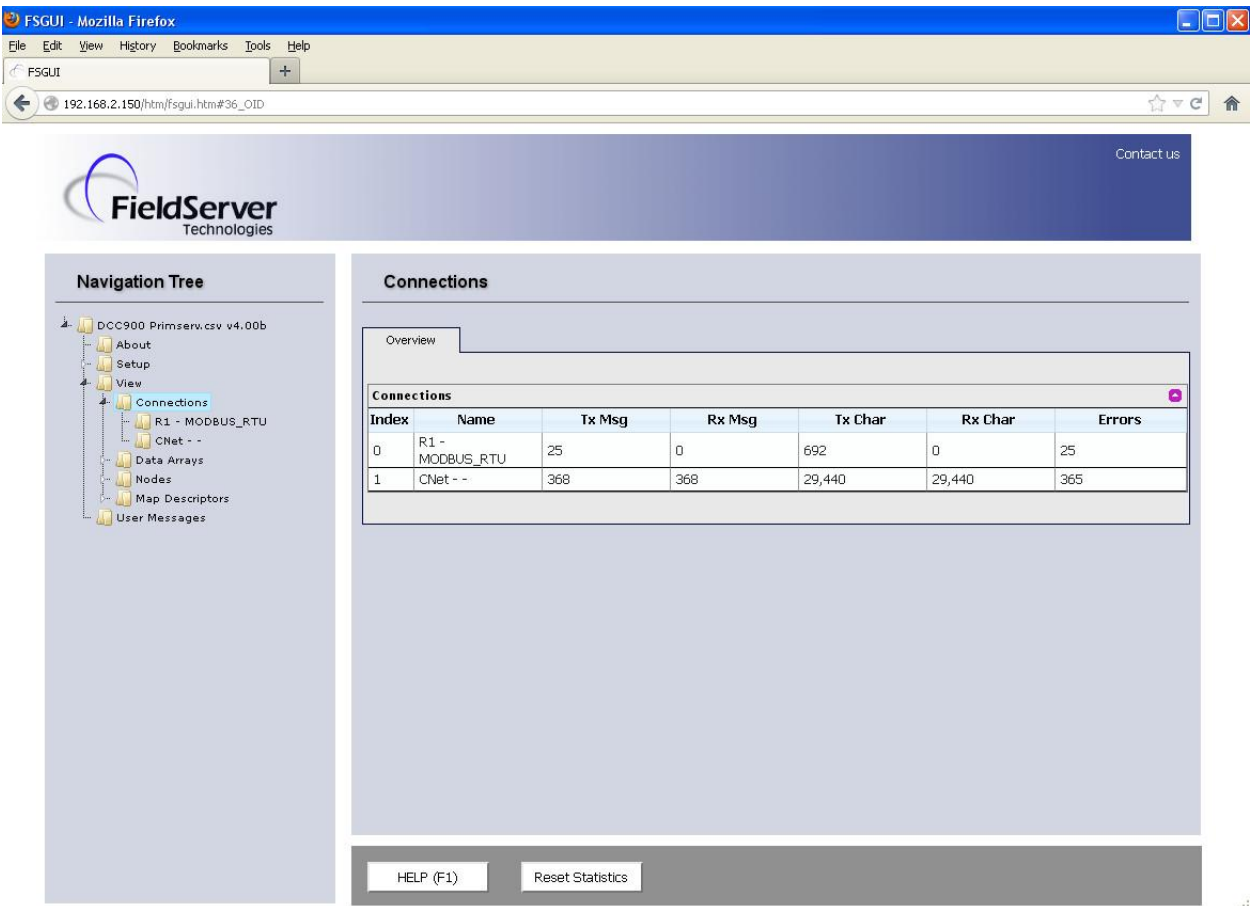

For troubleshooting assistance refer to Appendix B, or any of the troubleshooting Appendices in the  $\bullet$ related Driver Supplements and Configuration Manual. FieldServer Technologies also offers a Technical support page on the FieldServer website at [www.FieldServer.com,](http://www.fieldserver.com/) which contains a significant number of resources and documentation that may be of assistance.

#### <span id="page-11-0"></span>Appendix A. Useful Features

Refer to the Configuration Manual for useful configuration features.

The unit may be removed under power for convenient swapping of modules.

#### <span id="page-11-1"></span>Appendix A.1. LED Functions

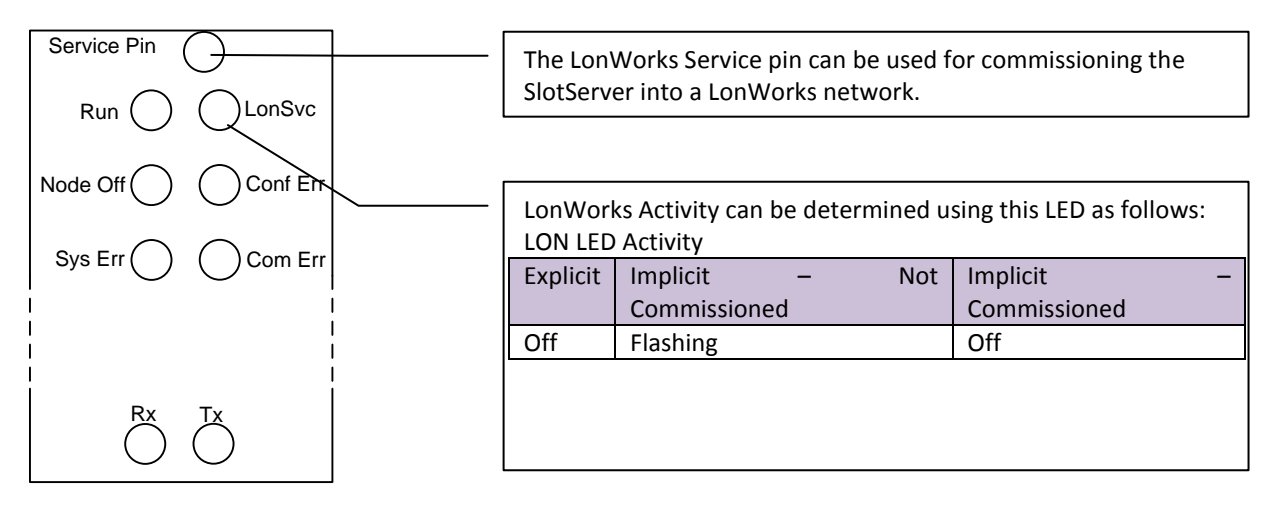

#### **Figure 3: Diagram of SlotServer showing ports and displays**

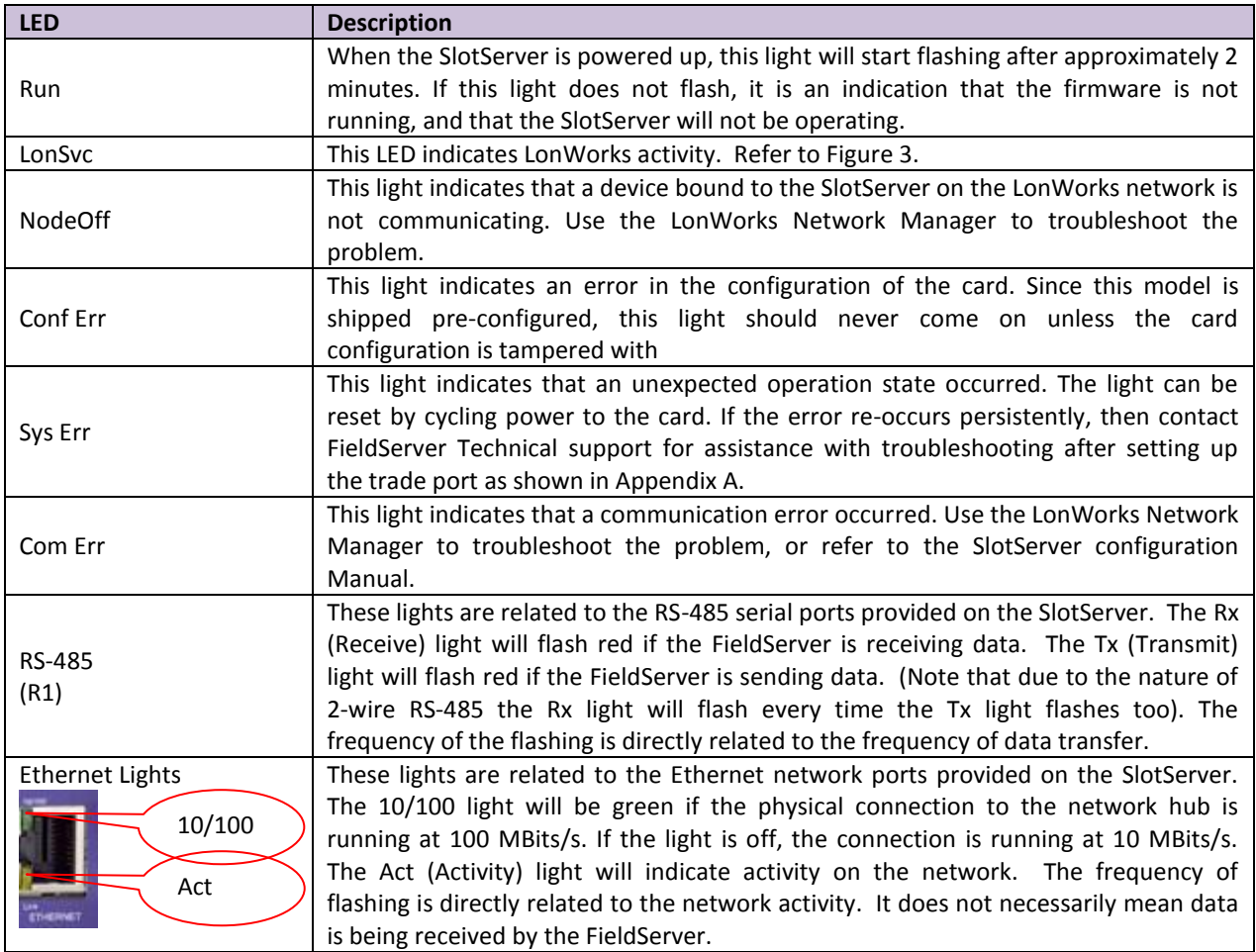

#### <span id="page-12-0"></span>Appendix A.2. Enhanced Network Security

For enhanced network security, one can disable RuiNet access to a FS-GUI capable FieldServer by use of the RUI\_Enable FieldServer parameter. Adding the following to the configuration file will disable RuiNet Access.

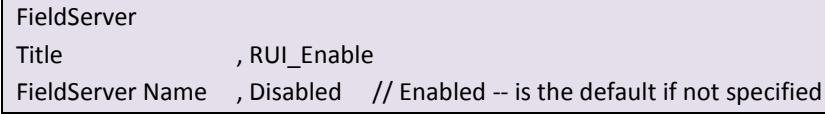

**Note:** In order to take a FieldServer Diagnostics log, RuiNet access has to be enabled again.

#### <span id="page-13-0"></span>Appendix B. Troubleshooting

#### <span id="page-13-1"></span>Appendix B.1. Things to check when communications fail.

- Check for loose cabling on the third party network
- Verify that the correct program is loaded to the CPU
- Verify that the correct data types for the tags have been used.

#### <span id="page-13-2"></span>Appendix B.2. Timeout Errors on SlotServer

The following remedial action is suggested if timeout errors are experienced:

- The PLC is not set to RUN mode it may still be in PRG mode. Resolve by putting the PLC into RUN mode.
- The IO image connection has not been established successfully. The F screen should show some error messages also. Refer to the SlotServer Configuration Manual, and insert the correct size and RPI values when adding the SlotServer in RSLogix5000.

#### <span id="page-13-3"></span>Appendix B.3. Data Transfer

- It is important that the PLC is set to Run data is only transferred on Run.
- The SlotServer's Logix connection will transfer data to the PLC regardless of the Node status of the Client Nodes. The Logix connection will not be broken if a Client Node goes offline. Node status can be confirmed by checking the Node Status bits.

#### <span id="page-13-4"></span>Appendix B.4. Using the Output Buffer

The ControlLogix CPU writes the contents of the output buffer into an output buffer image in the SlotServer at a continuous rate specified by the RPI (Request Packet Interval). This image is in turn transferred into the SlotServer "Out\_xx" Arrays at a continuous rate specified by the output buffer map descriptor. This has the following consequences:

- The Map descriptor has to transfer the output buffer image more often than it is updated (That is, more often than the RPI), so the scan interval in the output buffer map descriptor must be faster than the RPI.
- Out\_XX Arrays are written to very frequently. Care must be therefore taken not to attach write on change map descriptors to the Out XX Arrays (that is, arrays with functions using rdbc or wrbx), as the write queues for these writes could build up indefinitely and cause a memory overflow. Using wrbc in these instances is more sensible and matches the method of writing through the entire process.

### <span id="page-14-0"></span>Appendix B.5. Technical Support

Before contacting Technical support to report an issue, go to Start|Programs|FieldServer utilities|Tools and browse to Serial Capture. Take a log (See ENotes 26 and 58 in the folder called Library on the USB Flash Drive). Send this log together with the configuration file to [support@fieldserver.com](mailto:support@fieldserver.com) for evaluation.

Note that while all necessary documentation is shipped with the FieldServer on the USB flash drive, these documents are constantly being updated. Newer versions may be available on the web at [www.fieldserver.com.](http://www.fieldserver.com/)

### <span id="page-15-0"></span>Appendix C. Vendor Information

<span id="page-15-1"></span>Appendix C.1. Installing SlotServer on a Remote Rack using CNB Cards<sup>1</sup>

#### <span id="page-15-2"></span>Appendix C.1.1. Hardware and Software requirements

- $\bullet$ Two 1756 racks, one containing the CPU and the other the SlotServer
- Two Controlnet CNB cards with connection cables to connect the racks to one other  $\bullet$
- RSlinx  $\bullet$
- $\bullet$ RSLogix
- $\bullet$ RSNetworx
- SlotServer EDS file (Available on SlotServer CD, or call Technical Support)  $\bullet$

<span id="page-15-3"></span>Appendix C.1.2. Setup

- Install the CPU and the first CNB card in the local rack.
- Install the second CNB card and the SlotServer in the remote rack.
- Connect the ControlNet Network
- $\bullet$ Power up the racks

 $\overline{a}$ 

- Install the SlotServer EDS File using the RSLinx Hardware EDS Installation Tool.
- $\bullet$ Make sure the SlotServer has a valid configuration loaded. The default configuration shipped with the SlotServer should suffice.

Refer to the SlotServer Configuration Manual for further information.

**Note:** When configured in remote rack applications, the SlotServer does not support the use of EN2T-A cards, but is compatible with EN2T-B cards.

 $^1$  The principles for connecting other 1756 bridging cards to the SlotServer are similar.

#### <span id="page-16-0"></span>Appendix D. Limited Warranty

FieldServer Technologies warrants its products to be free from defects in workmanship or material under normal use and service for two years after date of shipment. FieldServer Technologies will repair or replace without charge any equipment found to be defective during the warranty period. Final determination of the nature and responsibility for defective or damaged equipment will be made by FieldServer Technologies personnel.

All warranties hereunder are contingent upon proper use in the application for which the product was intended and do not cover products which have been modified or repaired without FieldServer Technologies approval or which have been subjected to accident, improper maintenance, installation or application, or on which original identification marks have been removed or altered. This Limited Warranty also will not apply to interconnecting cables or wires, consumables or to any damage resulting from battery leakage.

In all cases FieldServer Technology's responsibility and liability under this warranty shall be limited to the cost of the equipment. The purchaser must obtain shipping instructions for the prepaid return of any item under this warranty provision and compliance with such instruction shall be a condition of this warranty.

Except for the express warranty stated above, FieldServer Technologies disclaims all warranties with regard to the products sold hereunder including all implied warranties of merchantability and fitness and the express warranties stated herein are in lieu of all obligations or liabilities on the part of FieldServer Technologies for damages including, but not limited to, consequential damages arising out of/or in connection with the use or performance of the product.